## **Export forecast**

To export forecasts, follow these steps:

1. Click **Export**, the following window appears:

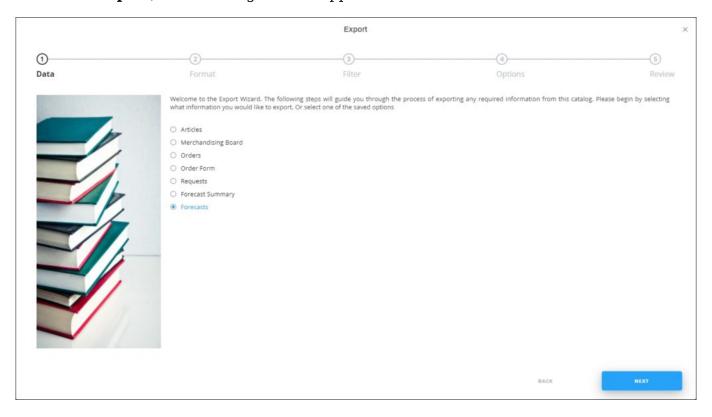

If options are saved, a menu appears enabling you to select the export option you want as shown below:

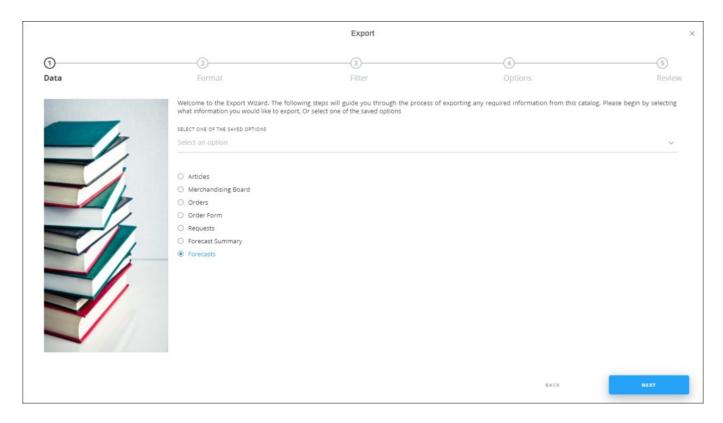

Select the option you want, the Format window is skipped. You can delete any of the saved options by hovering the mouse over it then clicking the **Delete** icon.

2. Select "Forecasts", if no option is selected, then click **Next**, the following window appears:

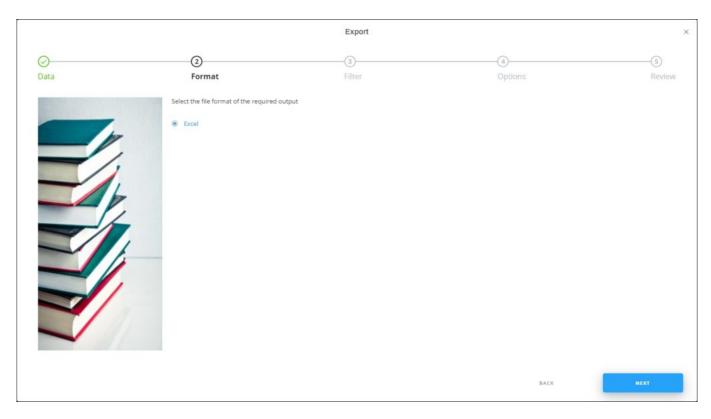

3. Click Next, the Filter window appears:

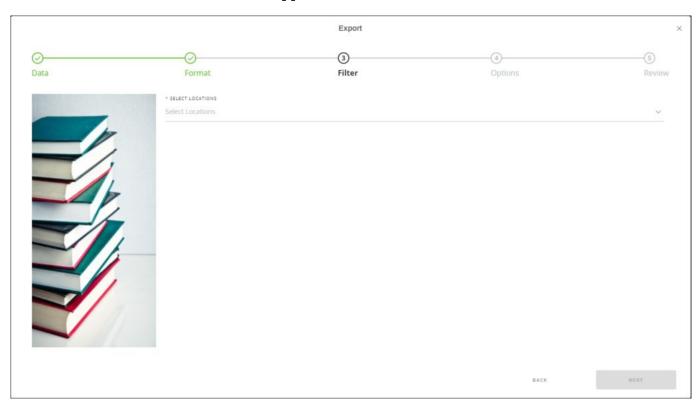

If the selected customer is "Full Range", the window appears as shown below to enable you to select the customer you want:

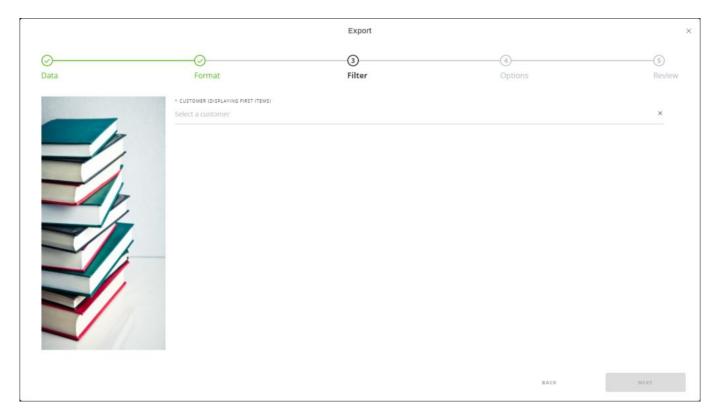

Select the customer and location, then click Next,

4. Select the location(s) then click Next, the Options window appears:

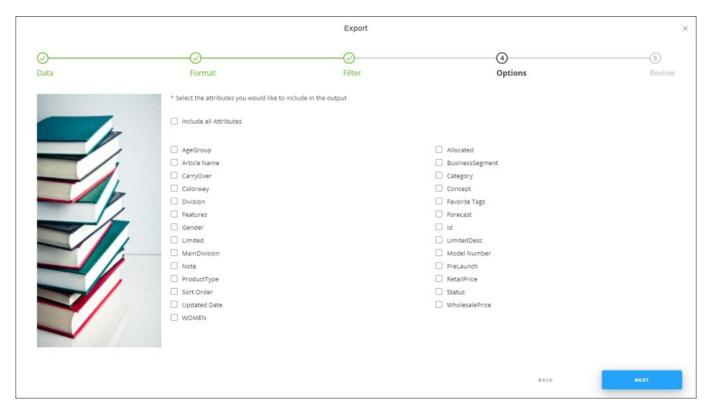

5. Select the attributes you want to include in the Excel file then click **Next**, the **Review** window appears:

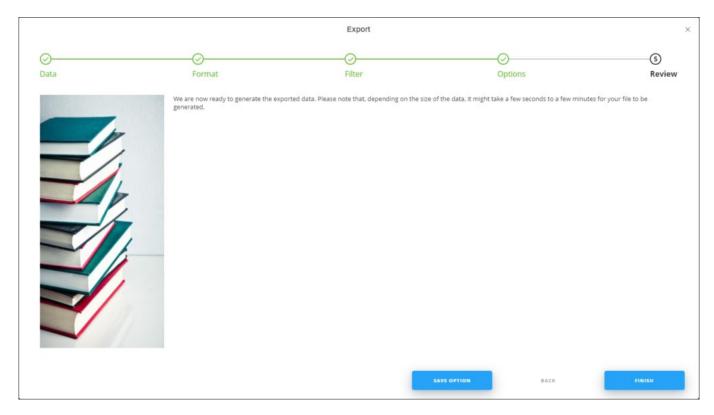

6. Click **Finish**, a window appears to enable you to enter the file name and the location where you want to store it.

The exported forecast file appears as follows:

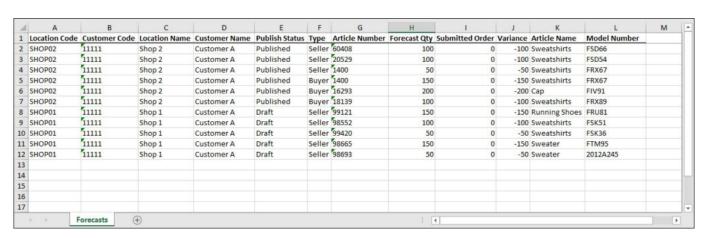